# **Autres transactions**

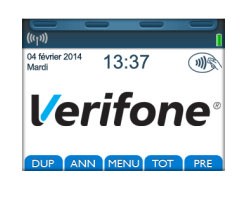

**TRANSACTIONS** 1. FINALISATION **RENSEIGNED** 3. SUPPLEMENT 4. ANNULATION 5. DUPLICATA 6. CONSULTATION

**A C M C E** 

**TRANSACTIONS** 1. FINALISATION 2. RENSEIGNEMENT 3. SUPPLEMEN 4. ANNULATION 5. DUPLICATA **6. CONSULTATION** 

**MENU PLBS TRANSACTIONS** 2. DOSSIERS 3. TOTAL 4. JOURNAL 5. TELECOLLECTE 6. TELEPARAMETRAGE 7. PARAMETRES

**CONSULTATION** SAISIR NUMERO TRANSACTION ?  $(1 - 5)$ 

**VALID** 

**MENU PLBS** 1. TRANSACTIONS 3. TOTAL 4. JOURNAL 5. TELECOLLECTE **6. TELEPARAMETRAGE PARAMETRES** 

**DOSSIER** 

 $5<sup>1</sup>$ mode numériqu Le menu PLBS contient l'ensemble des fonctions particulières de la préautorisation  $\blacksquare$  Menu principal  $\Box$ 

**TF 3 Application puis**  $\rightarrow$ ■ Menu Application **: TF 3 a**  $\overrightarrow{p}$  pl BS ■ Menu PLBS :

**TF 3 puis**  $\rightarrow$  **transactions** 

**FINALISATION** (voir doc verso)

### **RENSEIGNEMENT**

Vérification de la validité d'une carte grâce aux données carte fournies par votre client – pas d'enregistrement

# **SUPPLEMENT**

Uniquement sur préauto finalisée et si le montant dû est supérieur au montant initial puis  $\rightarrow$ 

■ N° Porteur puis (<del>→</del>

■ Date fin de validité puis <sup>→</sup>

■ N° dossier puis <sup>(→)</sup> ■ Facture complémentaire ? Montant ?  $Puis$ <sup> $\rightarrow$ </sup> ■ Autorisation / tickets client et commercant

**ANNULATION** (voir doc verso) **DUPLICATA** du ticket de la dernière transaction

**CONSULTATION** en saisissant le n° de transaction puis valider  $\left(\frac{1}{2}\right)$  pour afficher le détail d'un dossier en sélectionnant un des critères de recherche

# **Menu PLBS**

**TOTAL** : impression des transactions du fichier Télécollecte **JOURNAL** : Impression détaillée des

transactions du fichier Télécollecte **TELECOLLECTE** : manuelle

**TELEPARAMETRAGE** : Remise à jour des paramètres.

**IMPRIMER** 2. EFFACER EXPRESS

**DOSSIERS** : permet d'imprimer les dossiers non finalisés ou effacer les dossiers expirés.

# **Liste des principaux messages d'incident**

MONNAIE REFUSEE

CARTE REFUSEE

CARTE BLOQUEE

CARTE ARRACHEE

INCIDENT IMPRESSION

FICHIER PLEIN

APPEL PHONI

PERTE PORTEUSE ou PAS DE TONALITE ou **OCCUPE** 

**ABANDON** 

CLOTURER PREAUTO

DOSSIER PRESENT

N° DOSSIER INVALIDE

123456789123456 DATE : 05/14

CARTE NON LUE ■ Erreur de lecture au passage d'une carte à piste. Repasser la carte.

TRANSACTION REFUSEE ■ La carte présentée n'est reconnue par aucune application. Abandon

> ■ La carte est reconnue mais la monnaie de la transaction n'est pas acceptée par l'application. Abandon  $\overline{\mathbf{x}}$

CARTE INTERDITE ■ La carte présentée est en liste noire.

■ La carte est refusée par le terminal ou le centre d'autorisation. Abandon  $\bullet \times \bullet$ 

CARTE PERIMEE ■ La carte n'est plus valable. Abandon

DATE DEBUT INVALID ■ La carte n'est pas encore valable. Abandon (X)

> ■ Lors de la saisie du code confidentiel, le nombre maximum de tentatives échouées a été atteint. Abandon

■ La carte a été enlevée du lecteur carte à puce avant la fin de la transaction. Abandon **x** 

■ Problème d'imprimante. Remettre du papier ou vérifier la fermeture du capot de l'imprimante.

■ Le fichier de transactions de l'application est plein. Abandon  $\Box$  puis déclencher un appel manuel de télécollecte.

■ A l'affichage du numéro de la carte client, appeler votre centre d'autorisation qui vous donnera un n° d'autorisation.  $Valider$  et saisir le n° d'autorisation. Valider  $\rightarrow$  pour finaliser la transaction.

■ Connexion au serveur impossible ! Vérifier les points suivants et recommencer la transaction : La base est alimentée et raccordée sur la prise téléphonique, La ligne n'est pas occupée et la tonalité est présente, Si le problème persiste, contacter votre mainteneur.

■ Le N° de dossier saisi dans une facture complémentaire n'a pas été

préalablement clôturé. ■ Le N° de dossier saisi en préauto est déjà

ouvert et non clôturé.

■ Le N° de dossier saisi dans une clôture ou une annulation de préauto n'existe pas.

# **Verifone**®

**Gamme Vx V/OS**

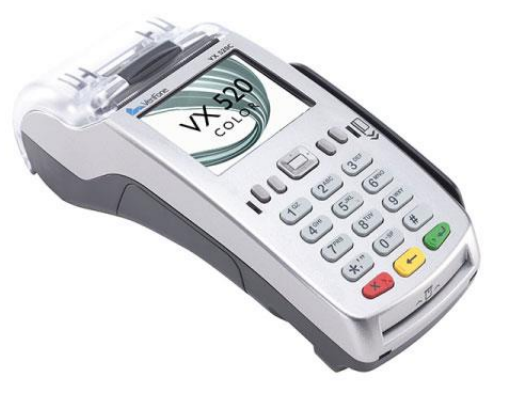

# **MEMO UTILISATEUR**

**PLBS**

Cette application permet :

- Une ouverture de dossier avec le montant estimé de la prestation,
- Une clôture du dossier avec le montant final de la prestation (au maximum 60 jours calendaires après ouverture du dossier, sinon vous avez un risque d'impayé),
- La purge des dossiers non clôturés après 45 jours.

**Liste des raccourcis**

Ref : DOC252-114-FR-A REVA00 www.verifone.fr

Vous pouvez imprimer la liste des raccourcis disponibles en appuyant, à partir de l'écran de veille  $(\Rightarrow)$ , sur # puis sur  $(\Rightarrow)$ 

Le b ut de ce guide est de vous aider à utiliser votre terminal V x chargé de l'application PLBS (Paiement pour la Location de Biens et Services) dans le cadre de l'acceptation des cartes à puce (Françaises et étrangères) aux nouvelles normes EMV (Eurocard, Mastercard, Visa). Pour toutes informations liées à l'utilisation du logiciel bancaire Sans Contact, merci de vous référer au quide utilisateur téléchargeable sur notre site internet verifone.fr.

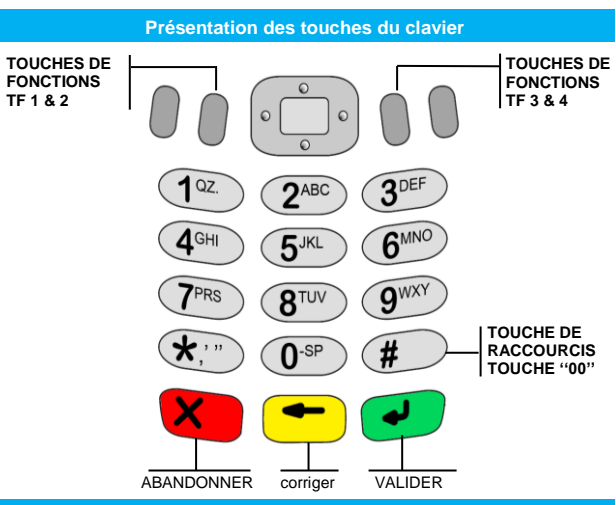

# **Effectuer une pré -autorisation avec une carte à puce**

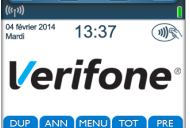

 $(-)$  pour ressaisir le montant. pour abandonner la transaction

Ecran d'accueil

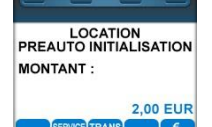

**■** A partir de l'écran d'accueil, saisir le montant SANS VALIDER, puis sélectionner le service LOCATION en appuyant sur TF2 puis valider (-).

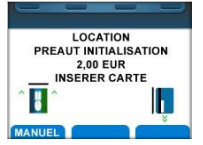

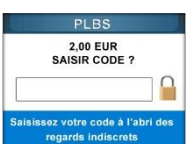

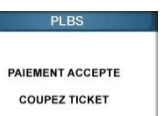

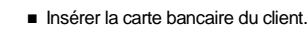

■ Laisser le client saisir son code confidentiel.

Note : dans le cas d'un PINpad raccordé à un terminal, le code confidentiel devra être saisi sur le PINpad et non sur le terminal et  $\Box$ .

**■** Après la demande d'autorisation, le terminal indique que la transaction est accordée. Valider <sup>1</sup> confirmer la fin de la transaction.

**■** Edition de 2 tickets pour le client et le commerçant. Retirer la carte.

# **Effectuer une pré -autorisation avec une carte à piste**  $\bigwedge$  Saisir le montant sans valider **LOCATION** puis sélectionner le service LOCATION **EUGATION**<br>PREAUT INITIALISATION en appuyant sur TF2  $\bullet$  puis valider<br>
■ Passer la carte à piste du client dans 2,00 EUR<br>INSERER CARTE le lecteur de côté . ■ Le terminal indique que le paiement a été accepté puis valider PAIEMENT ACCEPTE Edition de 2 tickets de transaction, le 1er étant remis au client, le 2<sup>ème</sup> à **COUPEZ TICKET** conserver par le commerçant. **Ne pas oublier de faire signer le 2eme SIGNATURE ticket commerçant par le client . Effectuer une pré -autorisation en mode manuel** ■ A Saisir le montant SANS valider. LOCATION LOCATION<br>PREAUT INITIALISATION<br>2,00 EUR<br>INSERER CARTE puis sélectionner le service LOCATION<br>en appuyant sur TF2 le puis valider

■ Déclencher la saisie manuelle en appuyant sur TF1 . L'écran du terminal affiche ''Numéro Porteur''.

■ Saisir le n° de la carte bancaire puis valider<sup>4</sup>

■Saisir les 4 chiffres de date de fin de validité puis valider

■ Saisir les 3 chiffres du cryptogramme

■ Après la demande d'autorisation, le Terminal indique que la transaction est accordée. Valider vour confirmer la fin de la transaction.

■ Edition de 2 tickets de transaction, le 1er étant destiné au client, le 2ème à conserver par le commerçant.

# **Finalisation pré -autorisation**

Menu principal

■ Sélectionner APPLICATION Avec la touche TF3 Upuis valider  $\rightarrow$ .

■Sélectionner PLBS avec la touche TF 3 puis valider  $\rightarrow$ .

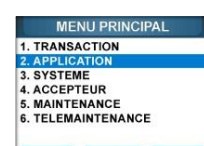

2. DOSSIERS  $2.70TAI$ 4. JOURNAL

4. JOURNAL<br>5. TELECOLLECTE<br>6. TELEPARAMETRAGE

7. PARAMETRES

**CRYPTOGRAMME** 

**COUPEZ TICKET** 

DATE FIN DE VALIDITE

**TEVALID** 

**PREAUTO INITIAL ISATION** NUMERO PORTEUR

 $\overline{\mathbf{B}}$ 

Ŧ

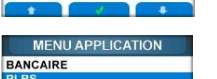

■ Sélectionner TRANSACTIONS avec **MENU PLBS** TRANSACTI la touche TF 2  $\blacksquare$  puis valider  $\Box$ .

**TRANSACTIONS** 1. FINALISATION<br>2. RENSEIGNEMENT 3. SUPPLEMENT 4 ANNIH ATION 5. DUPLICATA **6. CONSULTATION**  $\rightarrow$ PREAUTO MONTANT INITIAL: MONTANT FINAL 2 **ARN PLBS** PAIEMENT ACCEPTE **COUPEZ TICKET Ve**  $\rho$ 1. TRAN

**2. APPL**<br>3. SYST

5. MAIN

**TABLE ME** 

BANCA **PLBS** 

 $4.1011F$ 5. TELE

7 PARA

5. DUPL

6. CONS

**PLBS** 

**PAIEMENT ACCEPTE** 

**COUPEZ TICKET** 

3.00 EUR

3.00 EUR

■ Sélectionner FINALISATION avec la touche TF2  $\blacksquare$  puis valider  $\blacksquare$ . ■ Saisir le N° de dossier à finaliser.

■ Modifier si besoin le montant final avec (– et valider – montant final inférieur ou égal au montant initial). Si montant supérieur, voir rubrique « Supplément »

■ Clôture pré-autorisation ■ Edition de 2 tickets de transaction, le premier étant remis au client, le second à conserver par le commerçant

Pour ANNULER une PRE-AUTORISATION, il faut effectuer une finalisation de Preauto. avec un MONTANT NULL.

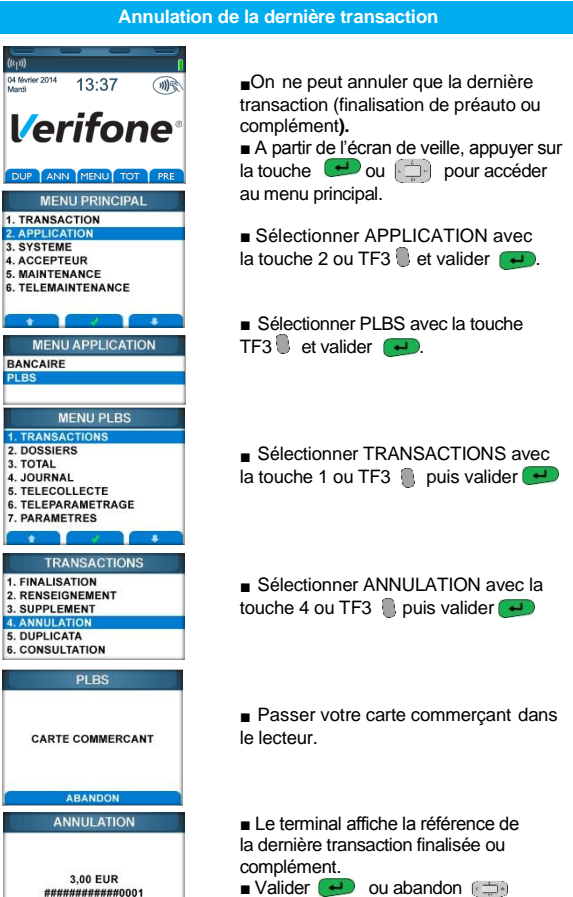

■ Impression du premier ticket pour le client et du deuxième ticket pour le commerçant.